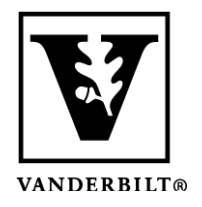

**Vanderbilt University Center for Teaching**

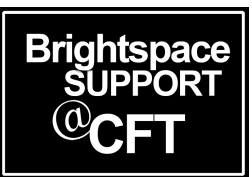

## **Recording the correct pronunciation of your name on Name Coach**

Name Coach is an application in Brightspace that provides a simple way to record name pronunciations for classmates and instructors to easily learn and remember. You can learn more about Name Coach at their website. When you are recording your name in Name Coach, we suggest you use Google Chrome as your browser. It has shown to be most compatible.

## Recording your name

- 1. Go to the **Name Coach Roster** module in your course, located in the **Content** area. *Note: This is only available if your instructor has added it.*
- 2. Under your name, click on **Record**. If you have recorded your name before, it will say **Update**.

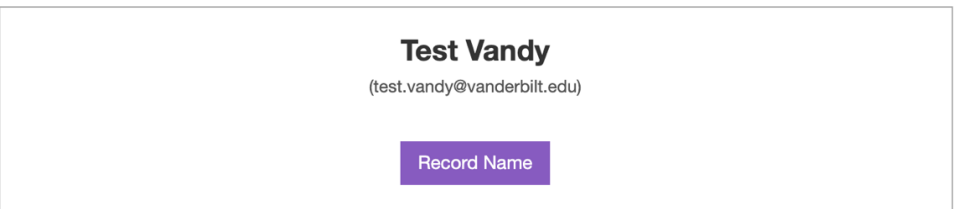

- 3. You'll have three options for submitting your recording. Choose the one you are most comfortable with:
	- 1. Uploading a file browse to your computer for an audio file you have pre-recorded
	- 2. Using your cell phone you'll receive an automated call from Name Coach during you can record your name
	- 3. Using the built-in web recorder speak into your computer's microphone to record your name
- 4. Once you have completed this step in the process, be sure to **Save** or **Submit** when you are ready. You will be able to listen to your recording at any time, and click Update if you'd like to change it.

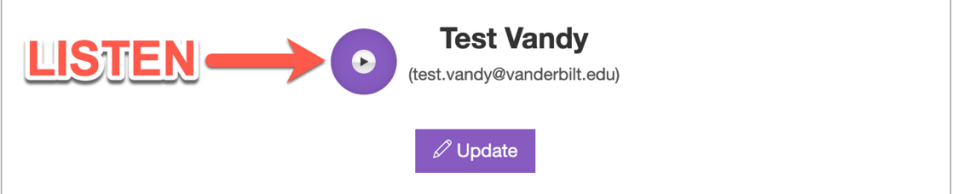